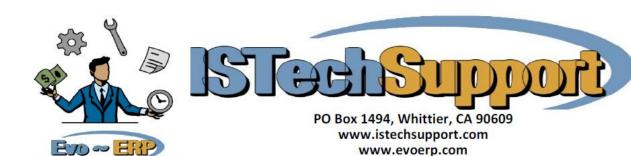

## **JDBC Setup Instructions**

1. On the server, go to the Pervasive Control Center and create a database pointing to your company subfolder under the EVOERP or DBAMFG folder. If you have multiple companies, create a database for each company. Highlight the server name and select New Database.

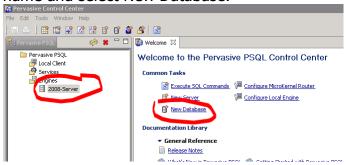

Next, confirm the server and click Next, then give the database a name and set the location to the company folder. Do not change any of the other settings.

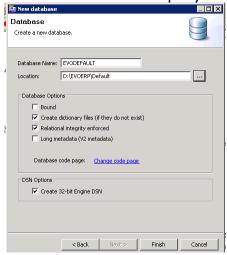

Click Finish.

The right tool for juggling your Tasks

- 2. If you are using Pervasive V9 or older, go to your PVSW\BIN folder and copy the files JPSCS.JAR, PVJDBC2.JAR and PVJDBC2X.JAR to the LIB folder under DBAMFG or EVOERP as applicable.
- 3. In Evo, go to SM-T. Enter the Server name or IP Address as the host, Port 1583 (unless you have changed the default Pervasive port which would be unusual), and database name would be the database defined in step 1 for the company. The destination is the folder you want output reports and graphs to be saved to.

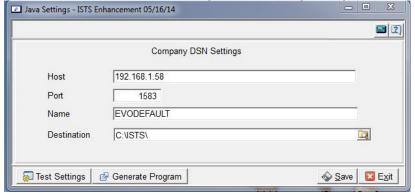

4. Click Save, then Test Settings. If the connection is good, you will see a query result displaying your first 10 item numbers so you can confirm you are looking at the correct company data.

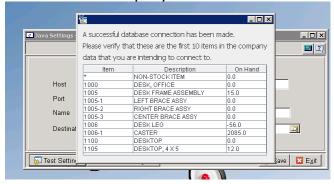

If the connection is not good, you will get a message that the connection was unsuccessful with an option to view an error report. If you are unable to resolve the problem after reviewing the error report, paste it into an email and send to support@istechsupport.com and we will assist you.

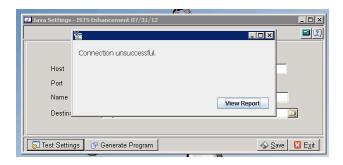